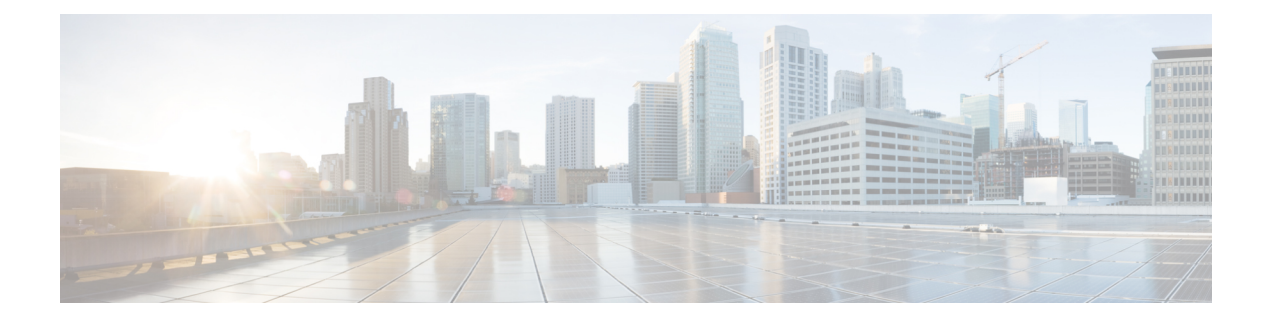

# **Self Care** 自助门户

- Self Care 自助门户概述, 第1页
- 自助门户任务流程, 第1页
- 自助门户交互和限制, 第3页

## **Self Care** 自助门户概述

从 Cisco Unified Communications 自助门户, 用户可以自定义其电话的功能和设置。作为管理员, 您 控制对门户的访问。 在最终用户可以访问门户之前,您必须将用户添加到默认的标准 **CCM** 最终用 户访问控制组,或添加到具有标准 **CCM** 最终用户角色分配的任何访问控制组。 此外,用户还需要 自己的用户 ID、密码以及访问门户的 URL。 用户可以通过以下 URL 访问门户:

**http(s)://<server\_name>:<port\_number>/ucmuser/**

其中:

- **<server\_name>** 表示 Unified Communications Manager IP 地址、主机名或完全限定域名
- **<port\_number>** 表示连接的端口。 端口是可选的,但在有防火墙的环境中非常有用。
- **ucmuser** 是指向自助门户的必要子路径

此外,您还可以在 Cisco Unified Communications Manager 中配置企业参数,以便为要配置的最终用 户分配可用的电话设置。 例如,显示呼叫前转企业参数决定用户是否可以通过门户配置呼叫前转。

## 自助门户任务流程

#### 过程

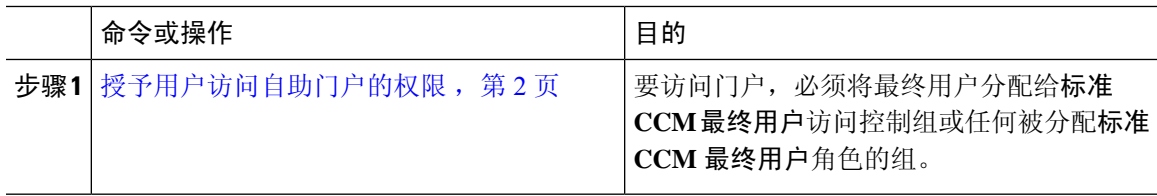

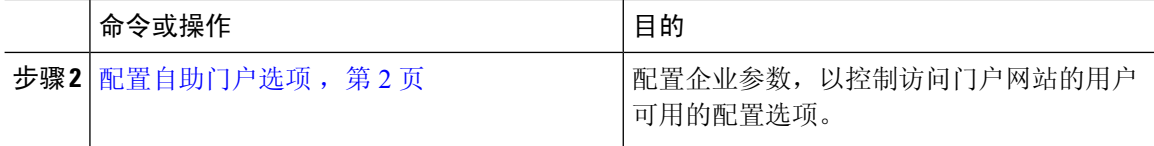

### 授予用户访问自助门户的权限

要访问门户,必须将最终用户分配给标准 **CCM** 最终用户访问控制组或任何被分配标准 **CCM** 最终 用户角色的组。

#### 过程

- 步骤 **1** 从 Cisco Unified CM 管理中,选择用户管理 > 最终用户。
- 步骤 **2** 搜索要为其提供 自助门户访问权限的用户。
- 步骤 **3** 在最终用户部分,确保用户配置了密码和 PIN。

通常,这些凭证在添加新用户时会输入。

- 步骤 **4** 在权限信息部分,单击添加到访问控制组。
- 步骤 **5** 单击查找并选择标准 **CCM** 最终用户组或包含标准 **CCM** 最终用户角色的自定义组。
	- 有关如何编辑访问控制组和访问控制组角色分配的信息,请参阅《 *Cisco Unified Communications Manager* 管理指南》的"管理用户访问"一章。 注释

步骤 **6** 选择保存。

### 配置自助门户选项

此程序用于配置自助门户企业参数,以控制哪些配置选项可供访问门户的用户使用。

#### 开始之前

授予用户访问自助门户的权限,第2页

#### 过程

步骤 **1** 从 Cisco Unified Communications Manager 管理中,选择系统 > 企业参数。

步骤 **2** 在自助门户参数下,从下拉列表中选择一个可用的服务器,设置自助门户默认服务器。

此参数确定 Jabber 使用哪个 Cisco Unified CM 服务器来显示插入式的自助选项页面。 如果您选择 无,Jabber 默认为发布方。

步骤 **3** 配置任何其余的自助门户参数以启用或禁用门户的功能。 有关这些字段的帮助,请参阅企业参数帮 助。

步骤 **4** 选择保存。

## 自助门户交互和限制

下表重点介绍了 Self-Care 自助门户的功能交互和限制。

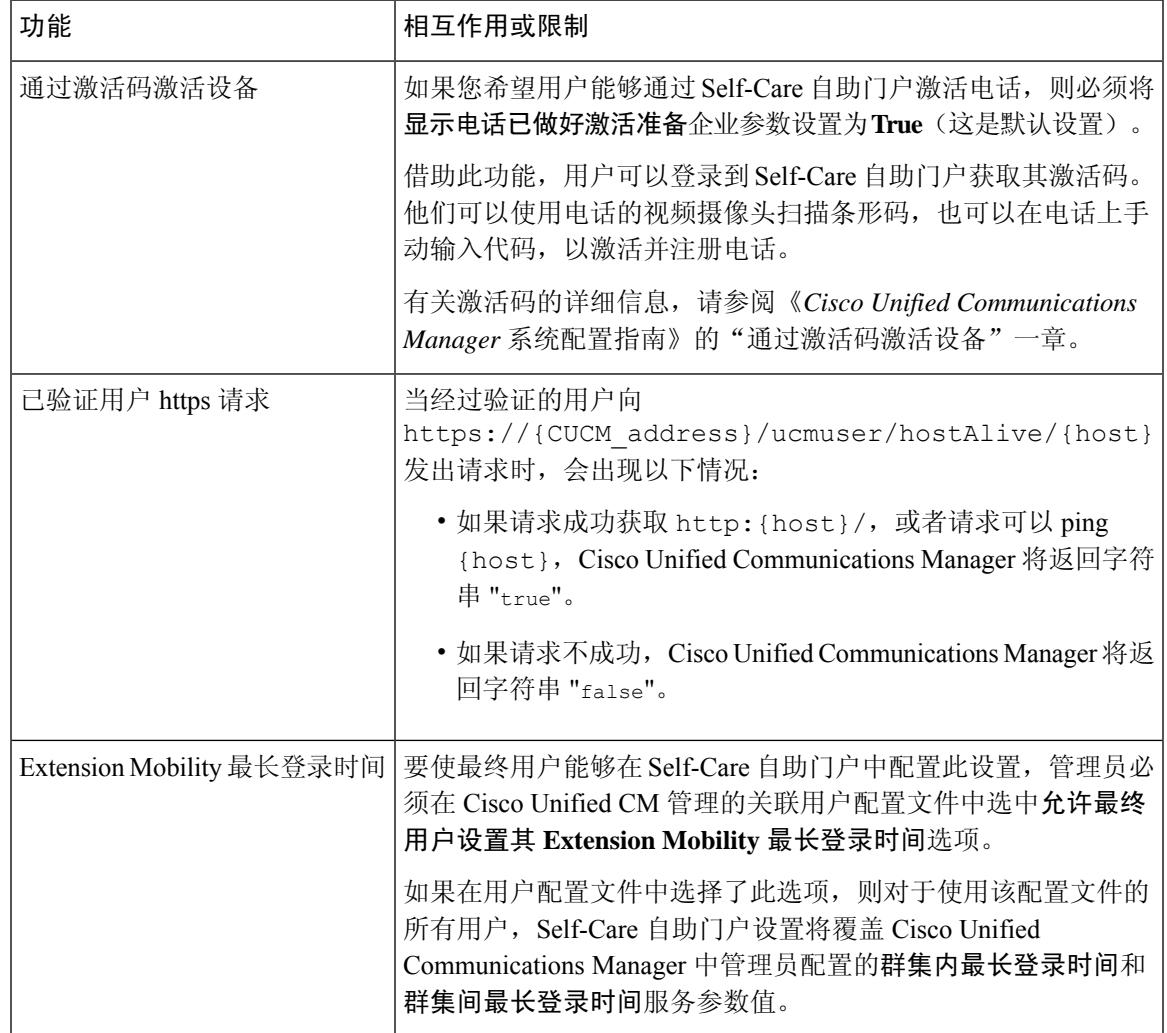

I

**Self Care** 自助门户

当地语言翻译版本说明

思科可能会在某些地方提供本内容的当地语言翻译版本。请注意,翻译版本仅供参考,如有任何不 一致之处,以本内容的英文版本为准。